## **Working with Google Voice**

**Get a phone number with Google Voice** so that participants in your catechism class do not have access to your actual phone number. **Set up your Google Voice phone number on a computer.** When you receive your Google Voice number, remember to **write it down** in a safe place or **send yourself an email** with the number in the body text. **Give the number to others. Any calls or messages will be forwarded to your actual phone number.** You can also download the **Google Voice app** on your phone.

**Setting up a Google Voice phone number on a computer**

- 1. Go to **voice.google.com**.
- 2. Select **For personal use** in the green button towards the center of the page.

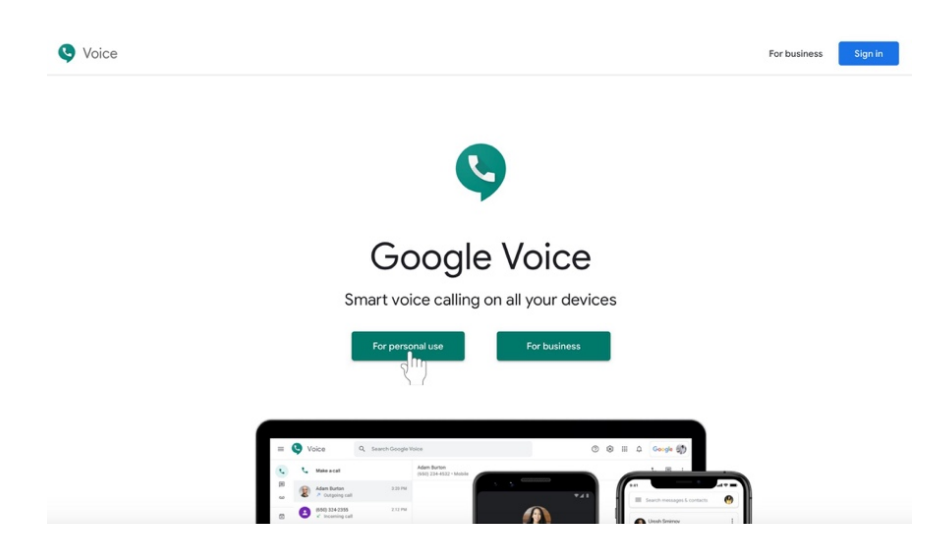

3. A menu with more options will appear. On a computer, select **Web**. (You can access this information on your phone later.

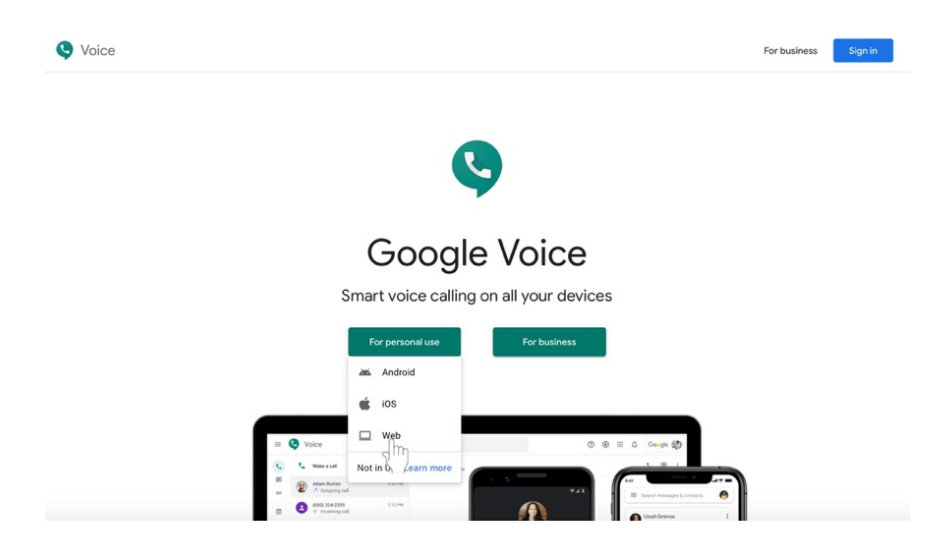

- 4. If you have not already, **sign in** to the Google account associated you wish to use for religious formation-related communication.
- 5. You will arrive at a page labeled, "Welcome to Google Voice." Click the green **Continue**  button.

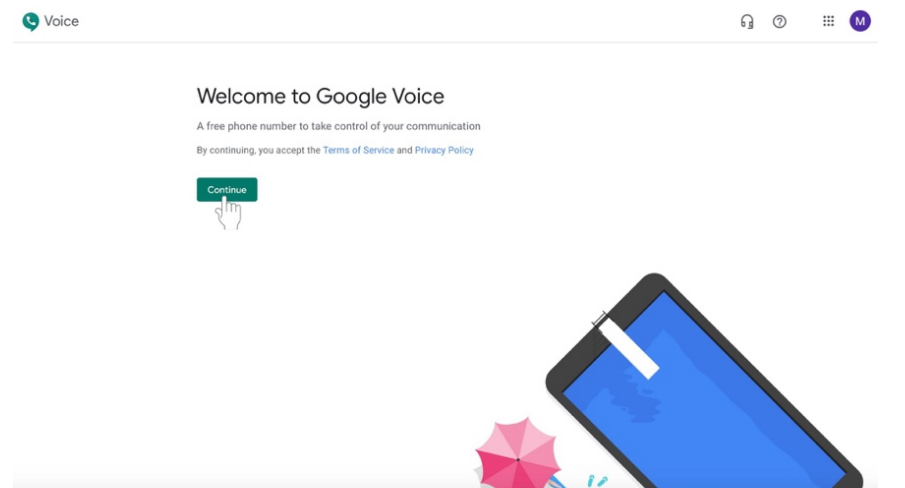

6. Choose a Google Voice number by typing in a specific city or area code in the text box next to the magnifying glass icon.

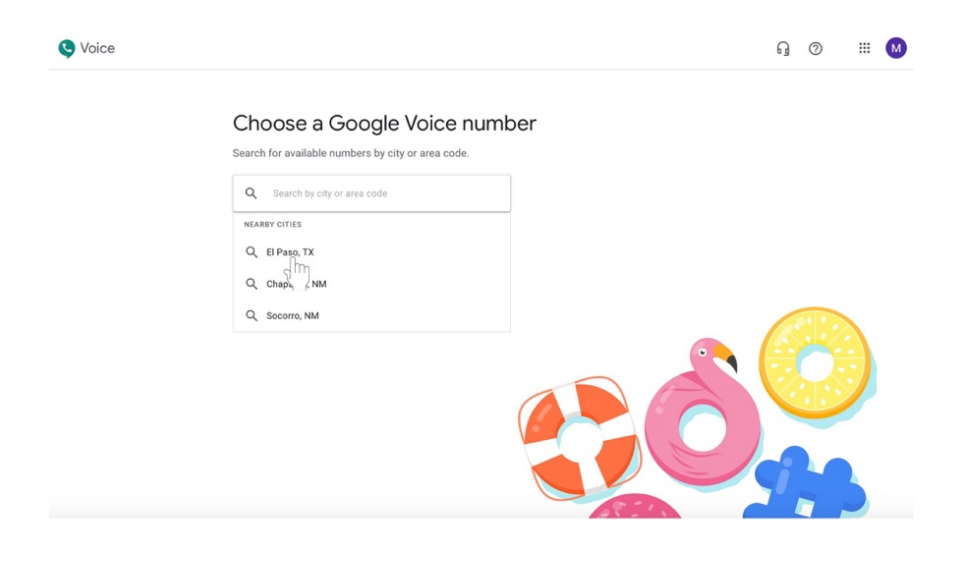

a. You may be able to click on a suggested city, such as El Paso, if a list of nearby cities appears. If it does not, type in **915** or **El Paso** into the text box.

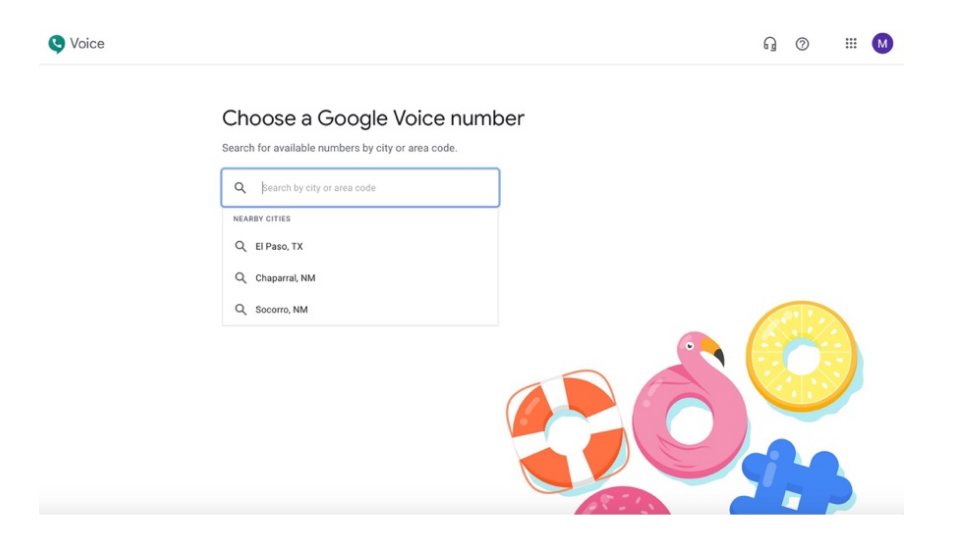

7. Once you select a city, a list of available phone numbers will appear. Choose your phone number by clicking **Select** in the green button next to the desired phone number.

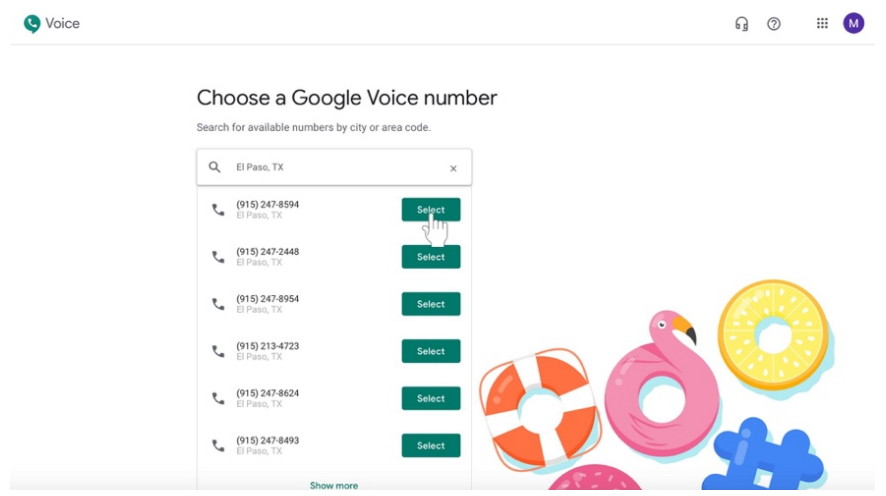

8. Confirm your phone number selection by clicking **Verify** in the green button. A box will appear.

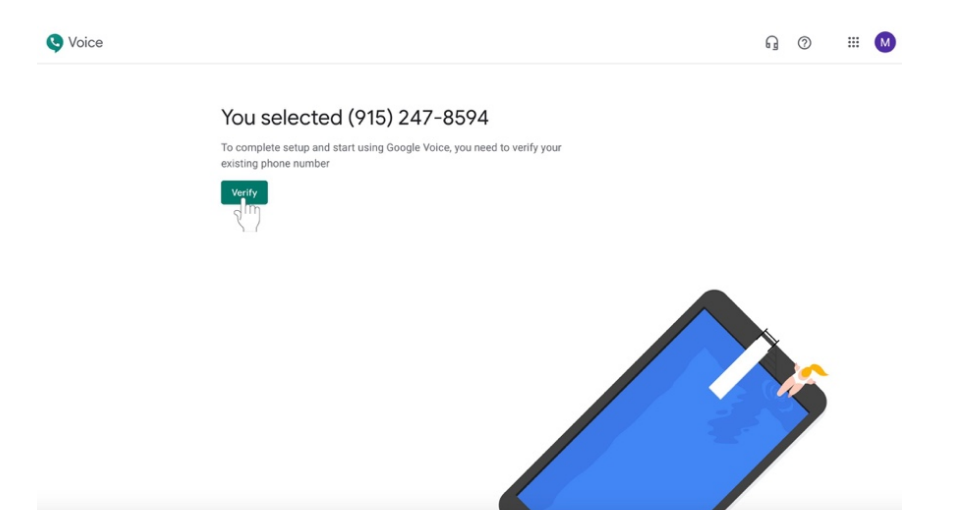

9. Enter your personal phone number in the text box with the grey example phone number.

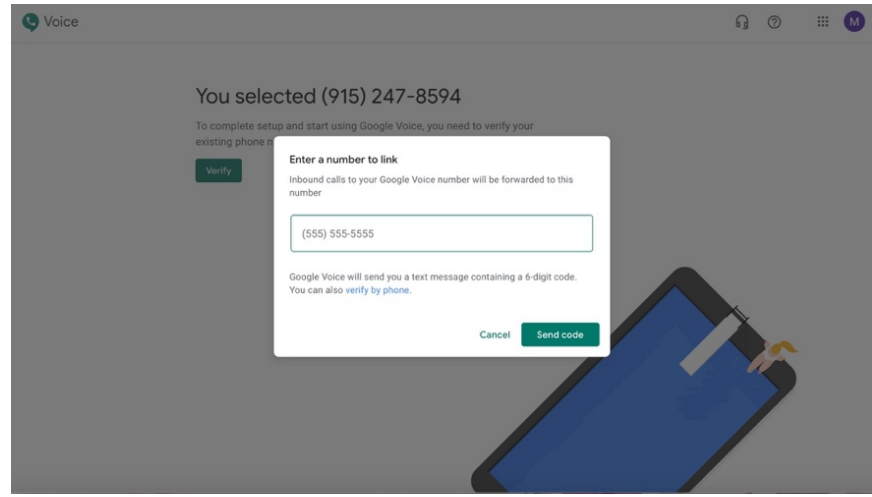

- a. It is recommended that you use a cell phone number.
- b. All calls sent to the Google Voice number will be forwarded to the phone number you list here.

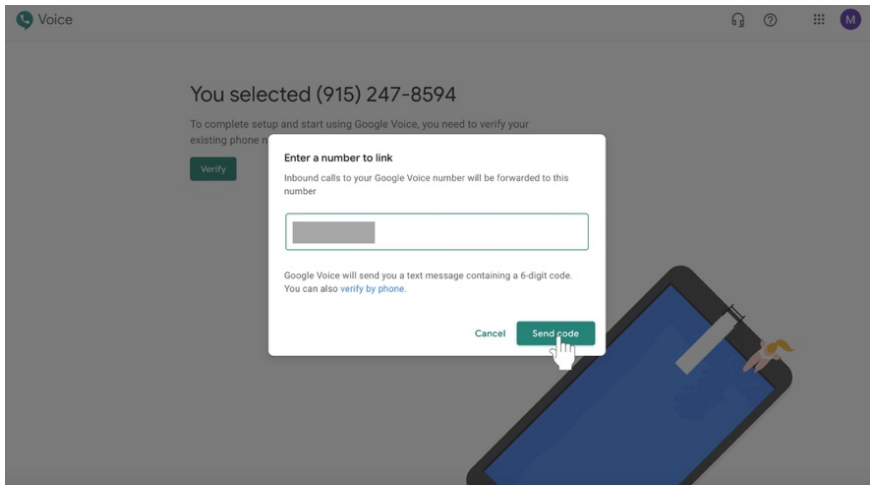

10. Click **Send code** in the green button in the bottom right portion of the box.

- 11. Go to your cell phone and **check your text messages**. You should receive a Google verification code.
	- a. If you did not receive a code, click **Resend code** button underneath the six text boxes.

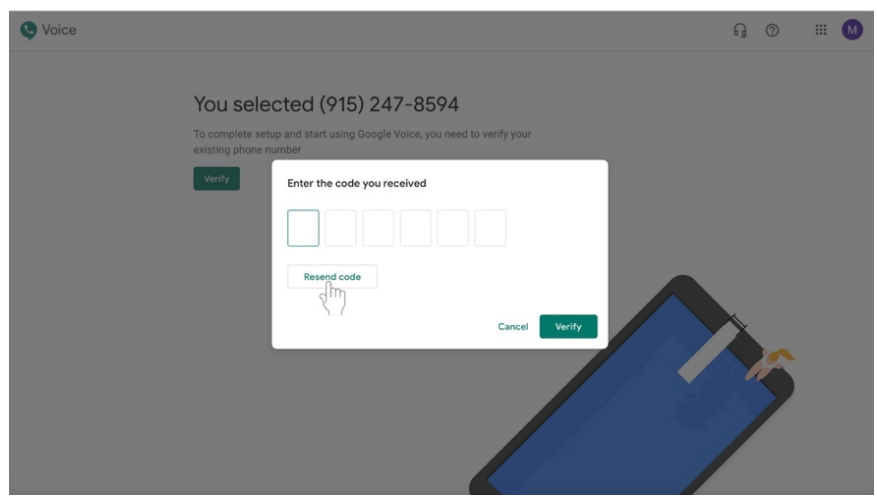

12. In your internet browser, another box will have appeared asking for your verification code. Type the **verification code** that you received via text message beginning in the first of the six text boxes.

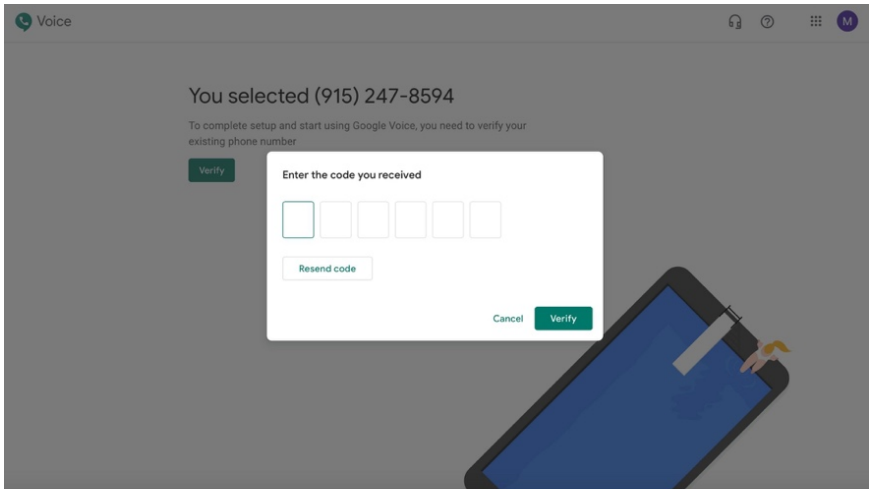

13. Click the green **Verify** button at the bottom right corner of the box.

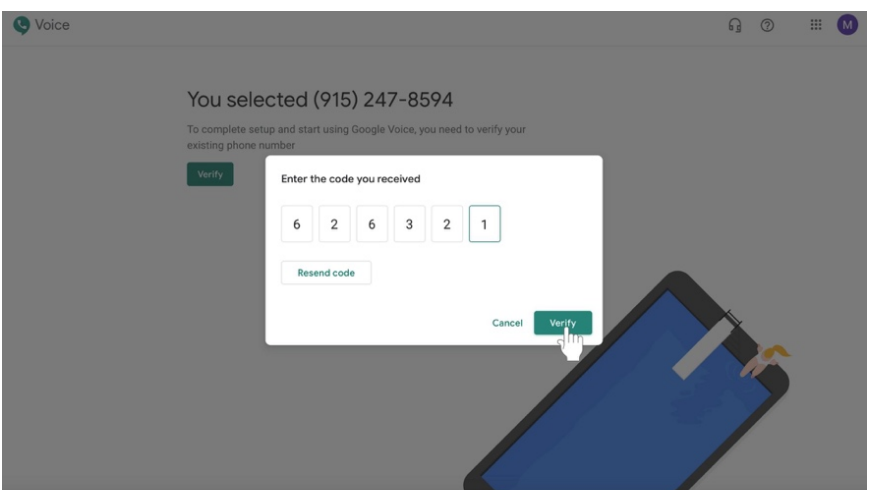

14. You will receive a message labeled, "Phone number added." Click the green **Finish**  button at the bottom right corner of the box.

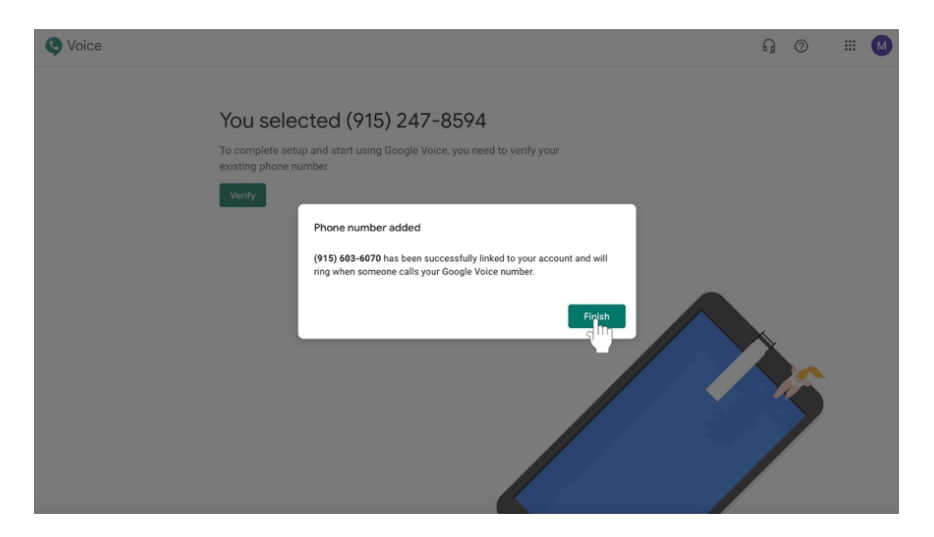

15. You will receive confirmation of the phone number. **Remember to write the Google Voice number down and keep it somewhere safe** so that you can reference it later. Click the green **Finish** button.

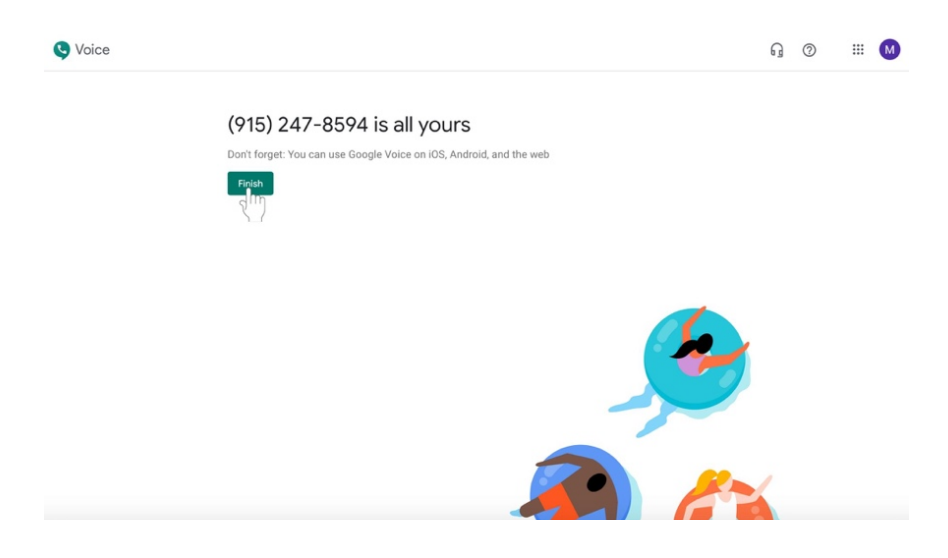

16. Give the number to others. Any calls or messages will be forwarded to your actual phone number. You can also download the Google Voice app on your phone.